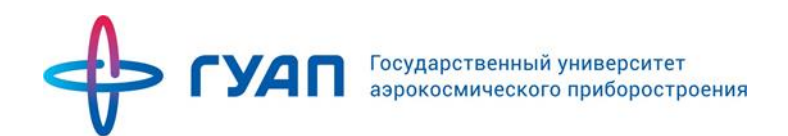

# Инструкция оператора деканата по

# работе с электронными

# ведомостями

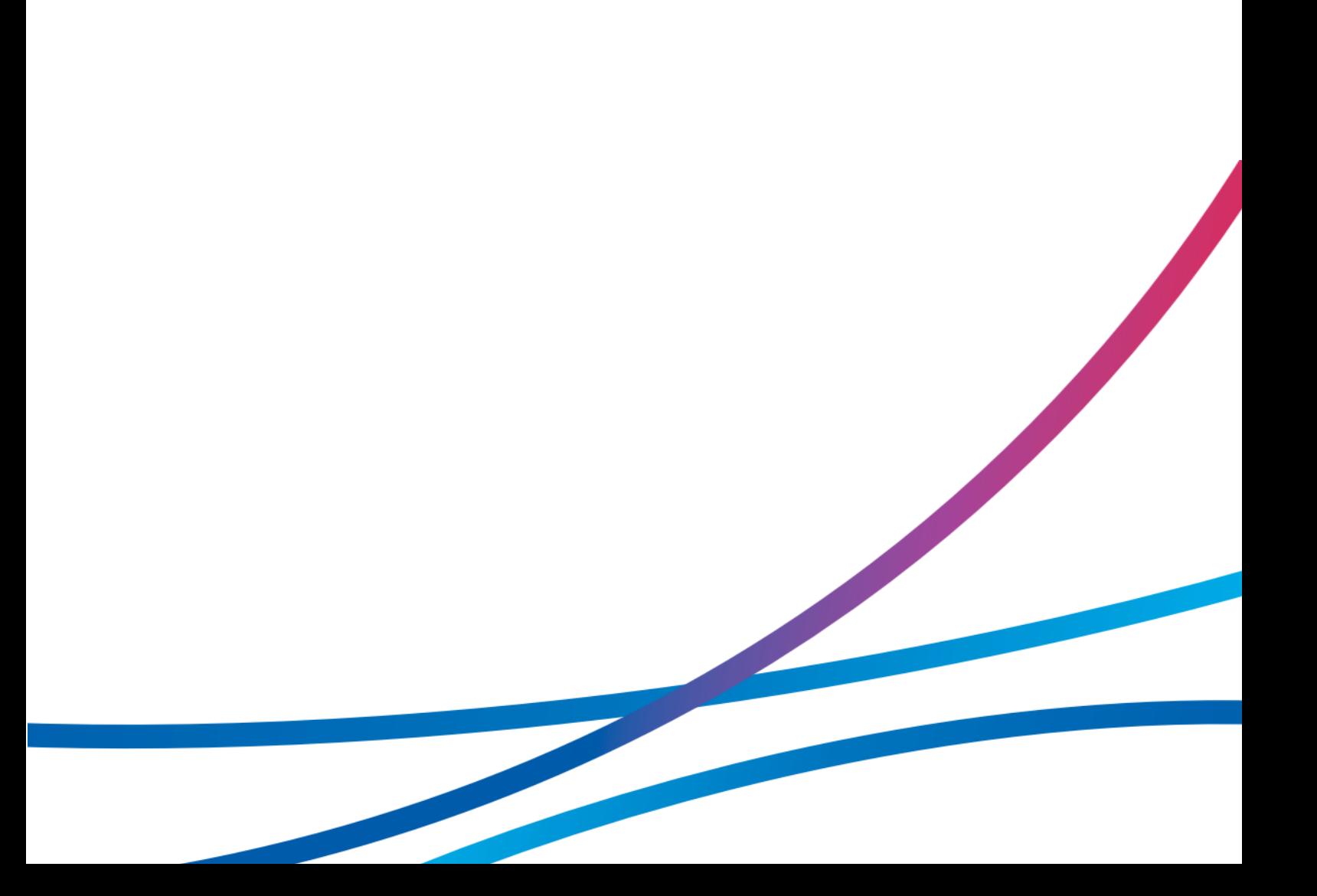

## Содержание

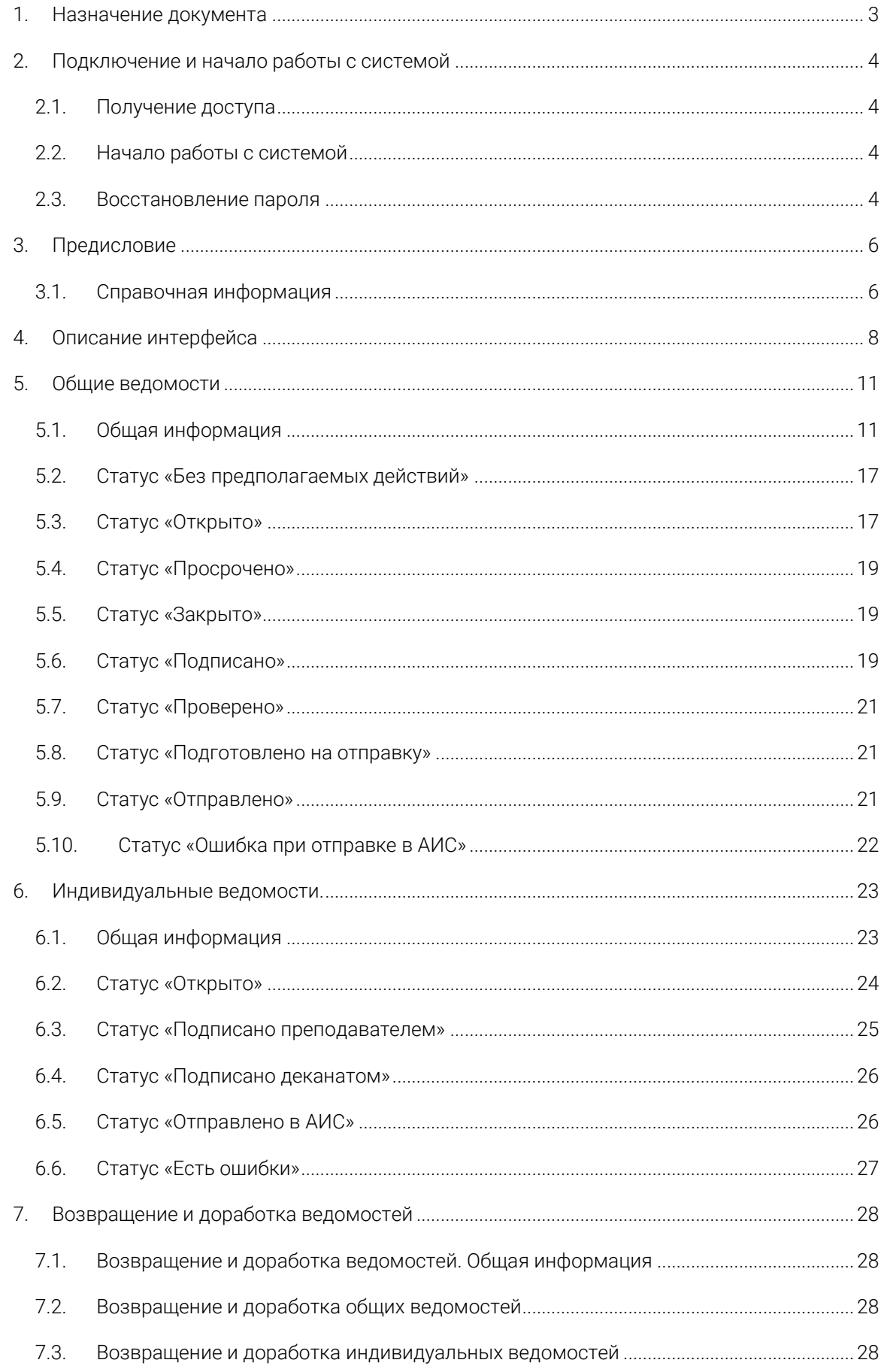

## <span id="page-2-0"></span>1. Назначение документа

В инструкции описаны действия оператора деканата в системе «Личный кабинет». Документ подготовлен сотрудниками Управления цифрового развития ГУАП.

#### Обращаем внимание, что:

Данные по дисциплинам, которые ведет преподаватель, автоматически подгружаются из раздела АИС.Образование «Аудиторная нагрузка». По вопросам, связанными с дисциплинами обращаться к ответственному за распределение нагрузки на Вашей кафедре.

Данные по личному составу преподавателей автоматически подгружаются из систем, которые относятся к Управлению персонала ГУАП. Поэтому, по всем вопросам, связанным с ФИО, должностями и т.п. преподавателей, необходимо обращаться в Отдел кадров сотрудников. Контактные данные: БМ ауд. 23-05, 571-40-43 (вн. 207).

По вопросам, связанным с работоспособностью системы, необходимо обращаться в Управление цифрового развития ГУАП. Контактные данные: БМ ауд. 13-48, 494-70-82 (вн. 082), [ais\\_team@guap.ru](mailto:ais_team@guap.ru)

## 2. Подключение и начало работы с системой

## 2.1. Получение доступа

<span id="page-3-1"></span><span id="page-3-0"></span>Для того, чтобы получить Личный Кабинет сотрудника деканата, необходимо предоставить служебную записку в Управление цифрового развития ГУАП на имя начальника. В служебной записке необходимо указать следующую информацию:

- 1. ФИО сотрудника
- 2. Должность
- 3. Номер и дата трудового договора
- 4. Номер и дата приказа
- 5. Имеет ли сотрудник право подписи ведомостей

В служебной записке расписывается сотрудник и директор института.

#### Обратите внимание!

Если сотрудник раньше был студентом ГУАП, ему необходимо подготовить другой еmail для создания Личного кабинета, который раньше не использовался для создания Личного кабинета.

## 2.2. Начало работы с системой

<span id="page-3-2"></span>Для начала работы с системой АИС ГУАП необходимо перейти по ссылке [https://pro.guap.ru.](https://pro.guap.ru/)  Для того, чтобы зайти в Личный кабинет, нужно авторизоваться с помощью формы авторизации (Рисунок 2.1).

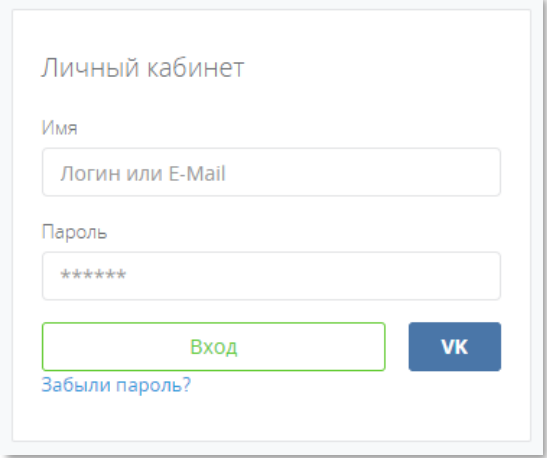

#### Рисунок 2.2.1 – Форма авторизации

#### Обратите внимание!

Для получения данных для входа в Личный кабинет необходимо обратиться в Управление цифрового развития.

<span id="page-3-3"></span>После ввода данных необходимо нажать на кнопку «Вход».

## 2.3. Восстановление пароля

В случае если Вы забыли пароль, Вам необходимо сделать одно из следующих действий:

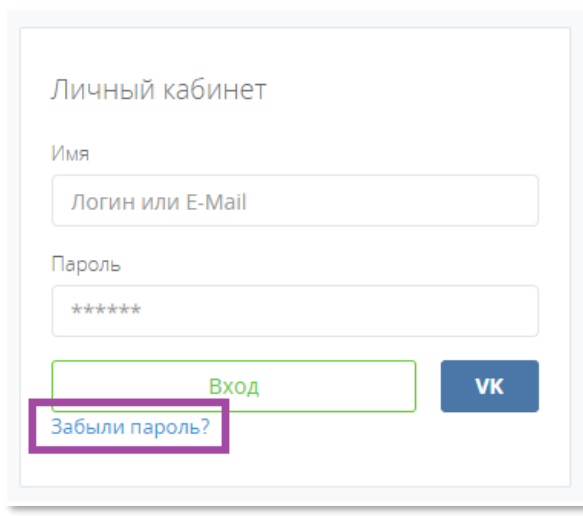

Вариант 1. Вы можете воспользоваться ссылкой «Забыли пароль?» (Рисунок 2.2.)

Рисунок 2.3.2 – Ссылка «Забыли пароль?»

Новый пароль будет выслан Вам на указанный адрес электронной почты. Необходимо указывать тот адрес, который Вы давали ответственному на кафедре для создания Личного кабинета.

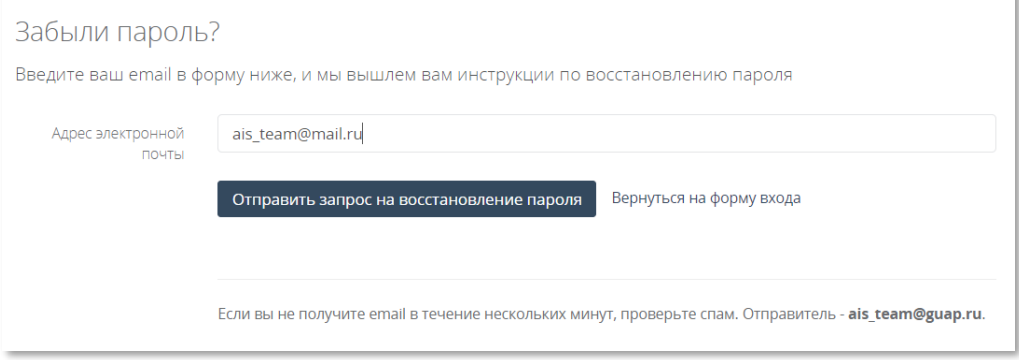

### Рисунок 2.3.3 – Окно восстановления пароля

Вариант 2. Обратиться к сотруднику Управления цифрового развития, ответственному за создание Личных кабинетов с данной просьбой. Ответственный может привязать Ваш Личный кабинет к другой почте. Для восстановления пароля или привязки ЛК к другой почте, ответственный должен выполнить действие «Сформировать новый пароль для Личного кабинета преподавателя» в «АИС.Образование». Новый пароль будет выслан на указанную почту.

## 3. Предисловие

<span id="page-5-0"></span>После получения ключевой пары логин/пароль Вы сможете войти в свой личный кабинет. В нём будет указана информация о Вас и Вашей должности. В левом меню будет список всех доступных разделов. Если у Вас несколько ролей в личном кабинете, например, преподаватель, сотрудник деканата и т.д., то меню будет содержать все функции из этих ролей. Таким образом на одного сотрудника создается один Личный Кабинет.

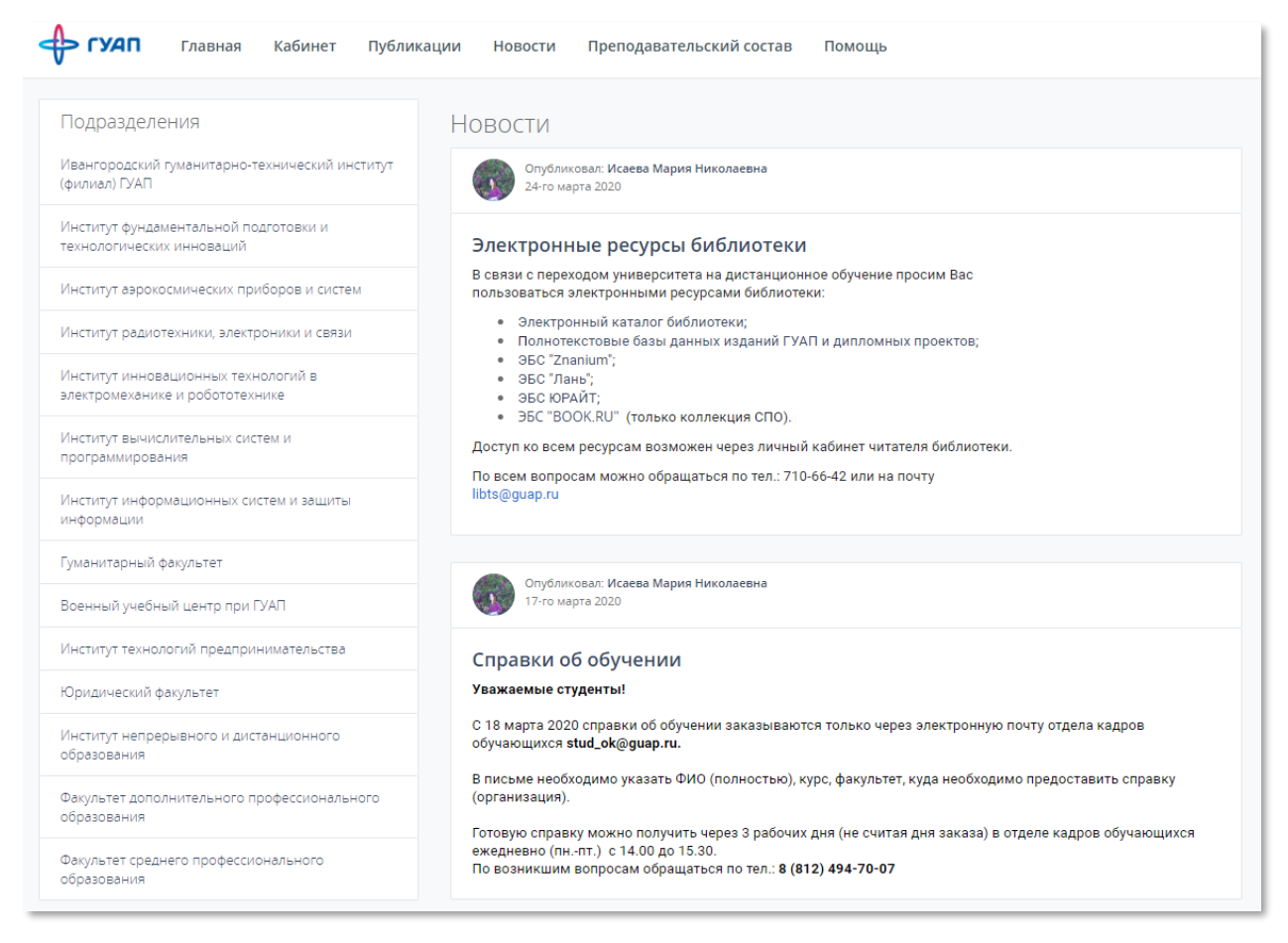

Рисунок 2.3.1 – Главная страница системы «Личный кабинет»

## <span id="page-5-1"></span>3.1. Справочная информация

Вся справочная информация, которая касается Личного кабинета (инструкции, шаблоны служебных записок) находится в разделе «Помощь» (Рисунок 3.2).

#### Обратите внимание!

Внизу данного раздела находятся контактные данные, по которым можно обратиться по вопросам работы Личного кабинета. Њ гуап Главная Кабинет Публикации Новости Преподавательский состав Помошь

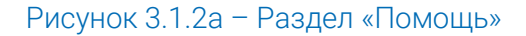

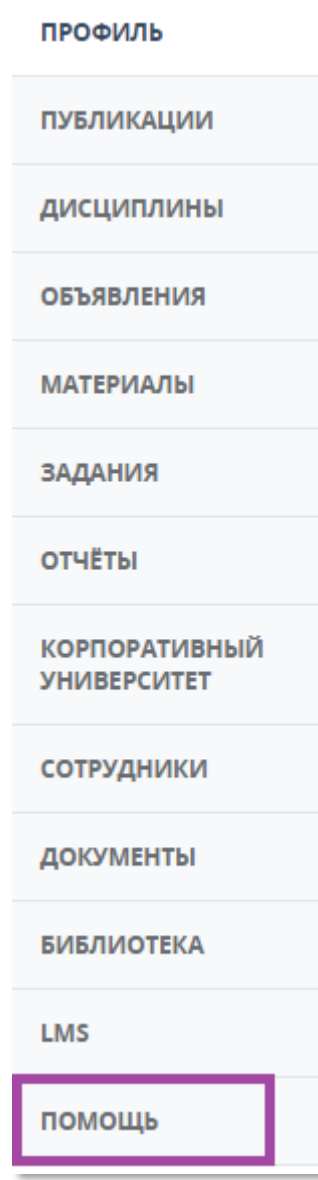

Рисунок 2.2б – Раздел «Помощь» в боковом меню

# 4. Описание интерфейса

<span id="page-7-0"></span>Для начала работы с ведомостями перейдите во вкладку «Ведомости» в левом меню интерфейса личного кабинета.

![](_page_7_Figure_4.jpeg)

Рисунок 4.1 - Вкладка «Ведомости»

Далее вы увидите интерфейс с меню, фильтрами, информацией о ведомостях и списком самих ведомостей.

![](_page_7_Picture_61.jpeg)

Рисунок 4.2 - Интерфейс ведомостей

Убедитесь в правильности выбранного семестра в блоке с фильтрами.

![](_page_8_Picture_61.jpeg)

### Рисунок 4.3 - Фильтр «Семестр»

В списке ведомостей представлены ведомости только для выбранного семестра.

На главной странице находятся следующие блоки:

- Статистика ведомостей (1);
- Фильтры (2);
- Статистика индивидуальных ведомостей (3);
- Список ведомостей (4).

![](_page_8_Picture_62.jpeg)

Рисунок 4.4 - Информационные блоки

Все ведомости можно разделить на:

- Общие;
- Индивидуальные.

Перед началом работы необходимо провести проверку общих ведомостей и дат. Данная проверка предотвратит дальнейшие ошибки работы с ведомостями, которые возникнут после подписания и отправки информации в АИС. Порядок проверки:

- 1. Сверьте примерно общее количество ведомостей;
- 2. Просмотрите список дисциплин;
- 3. Просмотрите список групп;
- 4. Просмотрите список преподавателей;
- 5. Проверите даты проведения ПА в ведомостях. Они должны быть проставлены автоматически в соответствии с учебным планом. Если Вам необходимо открыть и закрыть ведомости в другое время (даты автоматически выставились неправильно), то сотрудник деканата вправе вручную изменить сроки проведения ПА, при согласовании с Учебным Управлением.
- 6. Проверьте даты проведения дополнительной сессии.

Теперь Вы готовы переходить к работе с основными ведомостями.

## 5. Общие ведомости

## 5.1. Общая информация

<span id="page-10-1"></span><span id="page-10-0"></span>В этом разделе пойдет речь о работе с общими ведомостями. Всегда, при открытии вкладки «Ведомости» Вы увидите список с общими ведомостями.

![](_page_10_Figure_5.jpeg)

## Рисунок 5.1 - Список общих ведомостей

Каждая из ведомостей имеет свой порядковый номер на странице. Вы можете выбрать количество отображаемых ведомостей в специальном меню в левом верхнем углу блока. Возможные варианты:

- 10 ведомостей;
- 25 ведомостей;
- 50 ведомостей;
- 100 ведомостей.

![](_page_10_Figure_12.jpeg)

Рисунок 5.2 - Фильтр количество ведомостей на странице

Изначально все ведомости имеют статус «Закрыто». Это можно увидеть в столбике «Статус». Все ведомости не отмечены цветом. Это говорит о том, что с ними не производились никакие действия.

![](_page_11_Figure_3.jpeg)

Рисунок 5.3 - Столбик «Статус»

#### Важно!

Статус ведомости автоматически изменится в день начала ПА с 9.00 до 10.00 утра.

![](_page_11_Picture_152.jpeg)

#### Рисунок 5.4 - Общий вид записи в списке ведомостей

Запись о ведомости представляет собой запись в общей таблице ведомостей и состоит из следующих столбцов:

- Порядковый номер на странице;
- Название дисциплины;
- Тип контроля;
- Информация об индивидуальных ведомостях;
- Номер группы;
- ФИО преподавателя;
- Количество студентов;
- Дата изменения информации в общей ведомости;
- Статус ведомости;
- Возможные действия с ведомостью.

Для начала работы с ведомостью нажмите кнопку из списка возможных действий. Например, «Ведомость» или «Ведомость (иностр.)».

Ведомости иностранцев доступны отделам, которые выполняют функции деканата для иностранных студентов (Отдел по работе с иностранными гражданами).

![](_page_12_Figure_2.jpeg)

Рисунок 5.5 – Список действий

После нажатия кнопки «Ведомость» Вы увидите типовой интерфейс ведомости. В шапке указывается информация о дисциплине, группе и о типе контроля.

![](_page_12_Picture_77.jpeg)

### Рисунок 5.4 - Общий интерфейс ведомости

В каждой ведомости есть следующие вкладки:

- Информация по ведомости
- Студенты
- Информация о преподавателях
- Уведомления

В информации по ведомости можно увидеть три информативных блока: «Информация», «Временные метки» и «Действия».

В блоке «Информация» всегда отображается кто из преподавателей подписал ведомость и когда, статус проверки ведомости деканатом и статус отправки в АИС. Также записывается время отправки в АИС и ФИО оператора.

![](_page_13_Picture_86.jpeg)

## Рисунок 5.5 - Блок «Информация»

В блоке «Временные метки» отображается информация: кто открыл ведомость и когда, кто закрыл ведомость и когда, дата открытия и закрытия ведомость, дата открытия и закрытия дополнительной сессии.

![](_page_13_Picture_87.jpeg)

#### Рисунок 5.6 - Блок «Временные метки

В блоке «Действия» показываются все возможные действия с данной ведомостью. Например, скачать статистику и скачать подписанную ведомость. Количество действий зависит от статуса ведомости. Подробнее о действиях будет описано в обзоре статусов ведомостей.

Также в этом блоке возможно изменить временные метки. После нажатия кнопки «Изменить временные метки» открывается меню с изменением дат открытия/закрытия ведомости и даты открытия/закрытия дополнительной сессии, аналогично блоку «Временные метки».

![](_page_13_Picture_88.jpeg)

Рисунок 5.7 - Блок «Действия»

В «Настройках даты» необходимо нажать на иконку «Календаря» и выбрать нужную дату. После чего сохранить изменения, либо отменить изменения. Если поле введения даты горит серым, то она уже не подлежит редактированию, также на нем не отображается иконка «Календаря».

![](_page_14_Picture_85.jpeg)

### Рисунок 5.8 - Настройки даты

В информации о студентах можно увидеть текущий список студентов, импортированный из АИС. Если информация о студентах отображается некорректно, необходимо исправить информацию в АИСе, потом обновить всю группу. Во втором столбике Вы увидите текущую оценку всех студентов по этой ведомости. При нажатии на оценку появится табличка с историей и информацией о каждой оценке. В данном примере оценка одна.

![](_page_14_Picture_86.jpeg)

#### Рисунок 5.9 - История оценок

Далее идет столбик с датой последней оценки (это дата проставления оценки, а не дата экзамена). Предпоследний столбик используется для записи оператора, человека, кто проставил оценку.

| Информация по ведомости | Студенты |         | Информация о преподавателях | Уведомление   |  |
|-------------------------|----------|---------|-----------------------------|---------------|--|
| Список студентов:       |          |         |                             |               |  |
| В группе 18 человек.    |          |         |                             |               |  |
| ФИО студента            |          | Оценка  | Дата оценки                 | Кто проставил |  |
|                         |          | удовл.  | 22.01.2022 13:43:09         | A.B.          |  |
| Ω                       |          | хорошо  | 22.01.2022 13:42:57         | A.B.          |  |
| Ω                       |          | удовл.  | 22.01.2022 13:42:48         | A.B.          |  |
|                         |          | отлично | 22.01.2022 13:41:02         | A.B.          |  |
|                         |          |         |                             |               |  |

Рисунок 5.10 - Список студентов

#### Важно!

Всегда запишется ФИО человека, который авторизован в ЛК. Даже если заведующий кафедры или любой другой, имеющий право авторизации под другим пользователем, решит проставить оценку за преподавателя, все равно в операторе будет записано ФИО авторизовавшегося.

Последний столбик используется для информации по индивидуальной ведомости.

Во вкладке с информацией о преподавателе показывается список ППС, закрепленных за данной дисциплиной в аудиторной нагрузке в АИСе. Здесь важно то, что преподаватель обязан быть закреплен за дисциплиной с каким-то видом контроля. Преподаватель сможет подписать ведомость только тогда, когда он закреплен в дисциплине с типом контроля

![](_page_15_Picture_87.jpeg)

#### Рисунок 5.11 - Информация о преподавателях

Вкладка уведомлений используется для прямой связи с преподавателем или студентом. В создании уведомления выберите кому отправлять уведомление (студенту или преподавателю) из выпадающего списка. Далее выберите человека или группу лиц из выпадающего списка. В поле «Текст сообщения» напишите Ваше обращение и отправьте уведомление с помощью кнопки «Отправить уведомление». Получателю придет на почту письмо от ais\_team@guap.ru с текстом сообщения и информацией об отправившем.

![](_page_16_Picture_106.jpeg)

#### Рисунок 5.12 - Форма отправки уведомления

Для выхода из ведомости нажмите кнопку «Закрыть» справа внизу ведомости.

![](_page_16_Picture_5.jpeg)

Рисунок 5.13 - Кнопка выхода из ведомости.

## 5.2. Статус «Без предполагаемых действий»

<span id="page-16-0"></span>Данный статус ведомости означает, что она предполагается к использованию в период ПА, но пока в ней нет никакой конкретной информации. Необходимо относиться к таким ведомостям так, что они виртуально есть и будут на ПА, но пока это просто формальность, с которой ничего не нужно делать.

## 5.3. Статус «Открыто»

<span id="page-16-1"></span>Данный статус ведомости означает, что ведомость готова к заполнению преподавателем. Наступил период ПА, в который она доступна к использованию. В ней проставлены даты, есть хотя бы один преподаватель и список студентов. Также сотрудник деканата имеет право открыть ведомость вручную.

Существует три способа перейти в статус «Открыто»:

- 1. Открыть ведомость вручную;
- 2. Задать временные рамки, в начале которых ведомость откроется автоматически;
- 3. Написать служебную записку в Учебное Управление с просьбой открыть конкретную

ведомость, если она уже была закрыта.

#### Важно!

Чтобы список студентов отображался корректно, необходимо обновить студентов в АИС. Обновляете всех студентов (которые и отчислены, и в академическом отпуске).

Такие Ведомости отмечены бирюзовым цветом.

![](_page_17_Picture_83.jpeg)

### Рисунок 5.3.1 Внешний вид строки

![](_page_17_Picture_84.jpeg)

#### Рисунок 5.3.2 - Внешний вид ведомости

Внимательно рассмотрите возможные действия с данной ведомостью: закрыть ведомость, скачать статистику. Функция «Закрыть ведомость» здесь доступна по причине возможного выбора преподавателем ведения бумажного варианта этой ведомости. Если к Вам обратился преподаватель и проявил желание вести ведомость в бумажном варианте, то Вы находите ее электронный вариант в ЛК и закрываете. Иначе преподаватель сможет заполнить обе, возможно это приведет к ошибке.

Ожидайте заполнения ведомости преподавателем. После подписания ведомости преподавателем статус изменится на «Подписано».

## 5.4. Статус «Просрочено»

<span id="page-18-0"></span>Данный статус говорит о том, что временной интервал, на котором ведомость имеет статус «Открыто», истёк. В списке ведомостей они помечаются бледно-красным цветом.

![](_page_18_Picture_120.jpeg)

#### Рисунок 5.4.1 – Внешний вид строки

Функционально этот статус ничем не отличается от статуса «Открыто». Ведомость все также доступна преподавателю. Вам следует напомнить ему о необходимости ее заполнения.

Ожидайте заполнения ведомости преподавателем. После подписания ведомости преподавателем статус изменится на «Подписано».

## 5.5. Статус «Закрыто»

<span id="page-18-1"></span>Статус «Закрыто» означает, что ведомость закрыта для преподавателя. Физически в своём ЛК он видит оценки, но не саму ведомость с аттестацией. Также сотрудник деканата может открыть для редактирования ведомость преподавателю, нажав кнопку «Открыть ведомость» в меню работы с ведомостью.

В списке ведомостей они помечаются фиолетовым цветом.

![](_page_18_Picture_121.jpeg)

#### Рисунок 5.5.1 – Внешний вид строки

![](_page_18_Picture_13.jpeg)

Рисунок 5.5.2 – Кнопка открытия ведомости

## 5.6. Статус «Подписано»

<span id="page-18-2"></span>Данный статус говорит о том, что ведомость заполнена и подписана преподавателем. В списке ведомостей они отображаются желтым цветом.

![](_page_18_Picture_122.jpeg)

#### Рисунок 5.6.1 – Внешний вид строки

После подписания ведомости преподавателем становятся доступны следующие функции: отправить на доработку и подтвердить проверку, также из этого статуса можно подписать ведомость.

![](_page_19_Picture_79.jpeg)

Рисунок 5.6.1 – Местонахождение кнопок

Такая ведомость считается закрытой, преподаватель не может ее редактировать. Сотрудник деканата должен проверить правильность заполнения ведомости с помощью кнопок «Скачать статистику» или «Скачать подписанную ведомость».

![](_page_19_Picture_80.jpeg)

Рисунок 5.6.2 – Местонахождение кнопок

После проверки ведомости возможно:

- Отправить ведомость на доработку;
- Подтвердить проверку.

Отправить ведомость на доработку означает, что в ведомости есть ошибки заполнения и необходимо преподавателю их исправить. Ведомость снова откроется ему для исправления ошибок. Также в этот момент можно написать комментарий для преподавателя, где указать на моменты, которые необходимо исправить.

Подтвердить проверку – это обозначение того, что в ведомости нет ошибок заполнения. Она готова к подписанию и отправке в АИС.

Следует проверить:

- Даты проведения ПА.
- Наличие оценок.

Когда ведомость заполнена правильно – нажимайте «Подтвердить проверку». В статусе проверки запишется ФИО оператора, подтвердившего проверку.

## 5.7. Статус «Проверено»

<span id="page-20-0"></span>Данный статус означает, что сотрудник деканата проверил правильность внесенных в ведомость данных и нажал соответствующую копку. Такие ведомости обозначаются голубым цветом.

![](_page_20_Picture_142.jpeg)

### Рисунок 5.7.1 – Внешний вид строки

При этом статусе еще можно отправить ведомость преподавателю на доработку. Также можно и подписать ведомость, т.е. отправить в АИС. Для этого откройте ведомость и выберите действие в блоке с информацией. Обратите внимание, что в «Статус проверки деканатом» записано ФИО сотрудника, который проверил ведомость на наличие ошибок.

![](_page_20_Picture_143.jpeg)

## Рисунок 5.7.2 – Возможные действия

## 5.8. Статус «Подготовлено на отправку»

<span id="page-20-1"></span>Данный статус говорит о том, что ведомость была подписана сотрудником деканата, но еще не отправлена в АИС. Статус ведомости автоматически изменится вечером в день отправки. Статус ведомости можно отменить, нажав «отменить отправку в АИС», для исправления ошибок.

#### Важно!

Не все сотрудники имеют право подписи ведомостей!

Право подписи ведомости имеет директор института и его заместители.

## 5.9. Статус «Отправлено»

<span id="page-20-2"></span>Данный статус говорит о том, что ведомость была подписана сотрудником деканата и пришла в АИС. Такие ведомости отображаются зеленым цветом. В такой статус ведомость перейдет вечером в день подписания деканатом или в полночь того же дня.

![](_page_21_Picture_89.jpeg)

### Рисунок 5.8.1 – Внешний вид строки

Внутри в ведомости теперь полностью заполнена информация о статусах:

- Прописано ФИО подписавшего преподавателя;
- Прописано ФИО сотрудника деканата, кто проверил ведомость;
- Прописано ФИО сотрудника деканата, подписавшего и отправившего ведомость в АИС.

![](_page_21_Picture_90.jpeg)

#### Рисунок 5.8.2 – Внешний вид ведомости

После отправки ведомости, все оценки из нее занесутся в АИС и отобразятся в ЛК обучающихся. Оценки, выставленные в ведомость преподавателем сразу видны у студента в дисциплине.

На этом работа с общими ведомостями заканчивается.

## 5.10. Статус «Ошибка при отправке в АИС»

<span id="page-21-0"></span>Данный статус ведомости сообщает, что импортируемые оценки в АИС имеют дату оценки раньше, чем те оценки, которые уже стоят в АИСе. По правилам переноса оценок так делать нельзя. Оценка, которая придет из ведомости должна быть выставлена позднее всего. Из-за такой ситуации ведомости помечается красным цветом. Чтобы исправить такую ошибку необходимо вернуть ведомость, затем исправить оценку и подписать снова. (преподаватель и сотрудник деканата).

## 6. Индивидуальные ведомости.

## 6.1. Общая информация

<span id="page-22-1"></span><span id="page-22-0"></span>Индивидуальные ведомости находятся в каждой общей ведомости. После сроков проведения ПА для всех, у кого в оценке «н/я» или «неудовл», откроется индивидуальная ведомость. Если ведомость основная подписана ППС, откроется автоматически в соответствии с указанными сроками индивидуальных ведомостей

Рассмотрим интерфейс индивидуальных ведомостей.

![](_page_22_Picture_131.jpeg)

#### Рисунок 6.1.1 – Интерфейс индивидуальных ведомостей

На главной странице интерфейса представлены блоки, которые относятся к индивидуальным ведомостям:

- Статистика индивидуальных ведомостей (1);
- «Светофор», который показывает информацию об индивидуальных ведомостях в каждой дисциплине (2).

В статистике об индивидуальных ведомостях отображается полная информация о всех индивидуальных ведомостях. Она включает в себя пункты:

- Открытые ведомости (синего цвета);
- Подписанные преподавателем ведомости (оранжевого цвета);
- Подписанные деканатом ведомости (сине-зеленого цвета);
- Отправленные в АИС ведомости (зеленого цвета);
- Ошибки при отправлении в АИС (красного цвета). Рассмотрим детальнее «Светофор»:

![](_page_23_Picture_2.jpeg)

#### Рисунок 6.1.3 – Отображение индивидуальных ведомостей в списке всех ведомостей

Цветовая палитра данного «Светофора» соответствует статусам индивидуальных ведомостей. На примере показано, что в этой дисциплине есть:

- Одна открытая ведомость;
- Одна ведомость, которая подписана преподавателем;
- Восемь ведомостей, которые уже отправлены в АИС.

Для начала работы с индивидуальными ведомостями откройте необходимую дисциплину из списка всех ведомостей. Далее перейдите во вкладку «Студенты» в верхнем меню общей ведомости. Теперь в таблице со списком студентов видно, что появилась возможность открыть индивидуальную ведомость, редактировать оценку и подписать индивидуальную ведомость в самом правом столбце. В строке студента появилась кнопка «Открыть». Так ведомость открывается вручную. После нажатия данной кнопки у преподавателя в ведомости появится возможность редактирования оценки студента.

![](_page_23_Picture_98.jpeg)

Рисунок 6.1.2 – Местонахождение кнопки открытия ведомости

## 6.2. Статус «Открыто»

<span id="page-23-0"></span>Данный статус означает, что ведомость открыта для работы преподавателя. По аналогии с общей ведомостью он выставляет оценку и подписывает ведомость. В этот статус можно прийти тремя способами:

- 1. Открыть ведомость вручную;
- 2. Ведомость откроется автоматически в период дополнительной сессии;
- 3. Написать в Учебное Управление служебную записку с просьбой открыть ведомость.

Сотрудник деканата может отменить открытие ведомости. Для этого нажмите кнопку «Отменить открытие» напротив студента.

![](_page_24_Picture_123.jpeg)

#### Рисунок 6.2.1 – Кнопка «Отменить открытие»

Если ведомость открылась в нужной дисциплине и нужному студенту, то ожидайте изменения статуса ведомости. Возможно, стоит проинформировать преподавателя о том, что теперь он может выставлять оценки в индивидуальных ведомостях.

## 6.3. Статус «Подписано преподавателем»

<span id="page-24-0"></span>Данный статус говорит о том, что преподаватель выставил оценку в индивидуальной ведомости и подписал саму ведомость. После этого преподаватель не сможет изменить подписанные данные. Статус ведомости изменится с «Открыто» на «Подписано преподавателем».

Теперь сотрудник деканата может просмотреть ведомость. Для этого нажмите кнопку «Скачать ведомость». Если ведомость заполнена неправильно и стоит отрицательная оценка, то возможно открыть ее снова для преподавателя. Для этого нажмите «Открыть». Для положительных оценок такой функции нет.

![](_page_24_Figure_12.jpeg)

### Рисунок 6.3.1 – Возможные действия сотрудника без права подписи

Сотрудник с правом подписи уже отсюда может отправить ведомость в АИС, для этого нажмите «Отправить в АИС». Также ему доступны действия, описанные выше.

![](_page_24_Figure_15.jpeg)

### Рисунок 6.3.2 – Возможные действия сотрудника с правом подписи

На случай большого количества ведомостей существует кнопка «Отправить все!». Она находится над списком всех студентов.

![](_page_25_Picture_87.jpeg)

Рисунок 6.3.3 – Местонахождение кнопки «Отправить все!»

## 6.4. Статус «Подписано деканатом»

<span id="page-25-0"></span>Данный статус говорит о том, что индивидуальная ведомость была подписана сотрудником деканата, но пока стоит в очереди на отправку в АИС. Отправка ведомостей начинается в 23.00 того же дня. Как только ведомость отправиться в АИС, ее статус изменится на «Отправлено в АИС». В правом столбце появится информация об отправке. В этом статусе еще возможно отменить отправку ведомости в АИС. Для этого нажмите кнопку «Отменить отправку».

![](_page_25_Picture_6.jpeg)

Рисунок 6.4.1 – Отмена индивидуальной ведомости в АИС

## 6.5. Статус «Отправлено в АИС»

<span id="page-25-1"></span>После отправки ведомостей, все оценки из них занесутся в АИС и отобразятся в ЛК обучающихся в разделе «Зачётка». Оценки, выставленные в ведомость преподавателем сразу видны у студента в дисциплине.

На этом работа с индивидуальными ведомостями заканчивается.

![](_page_25_Figure_11.jpeg)

Рисунок 6.4.1 – Информация об отправке в АИС

## 6.6. Статус «Есть ошибки»

<span id="page-26-0"></span>Данный статус ведомости сообщает, что импортируемые оценки в АИС имеют дату оценки раньше, чем те оценки, которые уже стоят в АИСе. По правилам переноса оценок так делать нельзя. Оценка, которая придет из ведомости должна быть выставлена позднее всего. Из-за такой ситуации ведомости помечается красным цветом. Чтобы исправить такую ошибку необходимо вернуть ведомость, затем исправить оценку и подписать снова.

## 7. Возвращение и доработка ведомостей

## <span id="page-27-1"></span><span id="page-27-0"></span>7.1. Возвращение и доработка ведомостей. Общая информация

Вернуть ведомость на доработку преподавателю возможно, даже когда она уже была отправлена в АИС. Таким функционалом обладает Учебное управление (УУ). Для того чтобы вернуть ведомость на доработку необходимо лишь написать служебную записку в свободной форме на имя начальника УУ. В зависимости от того, какую ведомость Вы хотите вернуть, служебная записка выглядит по-разному.

## 7.2. Возвращение и доработка общих ведомостей

<span id="page-27-2"></span>Чтобы вернуть на доработку общую ведомость необходимо составить служебную записку на имя начальника УУ, в которой указать:

- Учебный год;
- Семестр;
- Название дисциплины;
- Номер группы;
- Причину возвращения.

В служебной записке необходимо расписаться директору института/ декану факультета или его заместителю и преподавателю, который закреплен за любым видом контроля у этой группы в этой дисциплине. Далее ожидайте, когда ведомость откроется в Вашем ЛК.

## 7.3. Возвращение и доработка индивидуальных ведомостей

<span id="page-27-3"></span>Чтобы вернуть на доработку общую ведомость необходимо составить служебную записку на имя начальника УУ, в которой указать:

- Учебный год;
- Семестр;
- Название дисциплины;
- Номер группы;
- ФИО обучающихся;
- Причину возвращения.

В служебной записке необходимо расписаться директору института/ декану факультета или его заместителю и преподавателю, который закреплен за любым видом контроля у этой группы в этой дисциплине. Также к служебной записке необходимо приложить копию зачётной книжки с разворотом, подтверждающим факт ошибки. Далее ожидайте, когда индивидуальная ведомость откроется в ЛК преподавателя.

На этом работа с ведомостями заканчивается. Благодарим за прочтение данной инструкции.

Если у Вас возникли какие-либо вопросы по работе с системой Личный кабинет, либо появились идеи по её совершенствованию, обращайтесь на почту: [ais\\_team@guap.ru](mailto:ais_team@guap.ru)

С уважением, команда Управления цифрового развития ГУАП